# CONCORD 3040 AF 3.1 MEGAPIXELS

# **User's Guide**

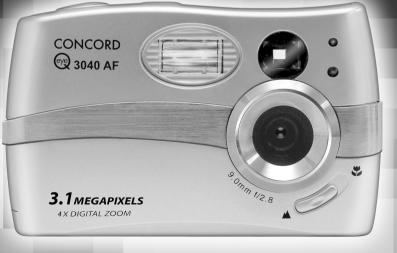

www.concord-camera.com

# CONGRATULATIONS

Congratulations on the purchase of your new camera. Your camera has been carefully engineered and manufactured to give you dependable operation. Read this manual before operating the camera to become more familiar with it.

This manual has been written and formatted with depth and detail so that you can easily follow the instructions to maximize the features of your camera.

# **CAMERA OVERVIEW**

# Ы

### Top/Front

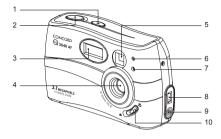

- 1. Power Button
- 2. Shutter Button
- 3. Flash
- 4. Lens
- 5. Viewfinder
- 6. Flash Sensor
- 7. Red-eye Reduction
  - LED/Self-Timer LED
- 8. Mini-USB Port
- 9. Video/TV-Out Port
- 10. Macro Mode Switch

- 11. Flash Ready LED
- 12. Viewfinder
- 13. Auto-Focus LED
- 14. LCD
- 15. Tripod Socket
- 16. Battery/Memory Card Door
- 17. Mode Switch
- Navigation Arrow Buttons/Zoom Buttons/Flash Button

- 19. OK Button/
  - Enlargement Button
- 20. Reset Button 21. MENU Button
- 22. Wrist Strap Holder
- 23. LCD On/Off Button
- 24. Memory Card Slot
- 25. Battery Compartment

### Bottom/Back

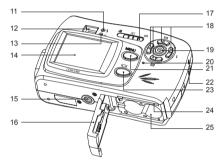

# LCD ICONS

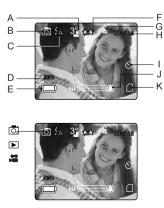

| A. Resolution    | F. Image Quality |
|------------------|------------------|
| B. Camera Mode   | G. Macro         |
| C. Flash / Scene | H. Frame Counter |
| Selection        | I. Self-Timer    |
| D White Balance  | J Zoom Bar       |

K. Memory Card

- E. Battery Level
- O. : Single Shot
- Review
- 🛱 : Video Clips

# TABLE OF CONTENTS

СШ

| CAMERA OVERVIEW                                   | 2  |
|---------------------------------------------------|----|
| Top / Front                                       | 2  |
| Bottom / Back                                     | 2  |
| LCD ICONS.                                        | 2  |
| GETTING STARTED                                   | 5  |
| Package Contents                                  | 5  |
| Camera Features                                   | 5  |
| Attaching the Wrist Strap                         | 5  |
| Loading the Batteries                             | 5  |
| Turning the Camera On and Off                     | 6  |
| Checking the Battery Level                        | 6  |
| Setting the language / Turning the LCD On and Off | 7  |
| Internal Memory / Inserting the Memory Card       | 8  |
| Setting the camera's operational mode             | 9  |
| TAKING A PICTURE                                  | 10 |
| Taking a Picture with the Viewfinder              | 10 |
| Flash Ready LED                                   | 10 |
| Taking a Picture with the LCD                     | 11 |
| Auto-Focus Lock                                   | 11 |
| Setting the Flash                                 | 12 |
| Digital Zoom                                      | 13 |
| Using the main menu in camera mode                | 14 |
| Capture mode options                              | 15 |
| Self Timer                                        | 15 |
| Macro Mode                                        | 16 |
| Image Resolution                                  | 16 |
| Image Quality                                     | 17 |
| White Balance                                     | 17 |
| EV Compensation                                   | 18 |
| Scene Selection                                   | 18 |
| TAKING VIDEO CLIPS                                | 19 |
| REVIEWING YOUR FILES                              | 19 |
| Using Review Mode                                 | 19 |
| Reviewing Video Clips                             |    |
| Enlarging Stored Pictures                         | 20 |
| Using the main menu in review mode                | 21 |
| Deleting Your Files                               | 22 |
| Using Thumbnail Mode                              | 23 |

| CUSTOMIZING THE CAMERA SETTINGS                                  | 24 |
|------------------------------------------------------------------|----|
| Setup Menu and Features                                          | 26 |
| Setting the Auto Off Time                                        | 27 |
| Setting the Language                                             | 27 |
| Setting the LCD Brightness                                       | 27 |
| Formatting internal memory or memory card                        | 28 |
| RESTORE THE CAMERA TO FACTORY DEFAULT SETTINGS                   | 29 |
| SOFTWARE INSTALLATION GUIDE                                      |    |
| Computer System Requirements                                     |    |
| Installation Requirements                                        |    |
| Using the installer splash screen                                |    |
| Flow diagram for software installation                           |    |
| Identifying your operating system                                |    |
| Installing the driver and DirectX 9 - Windows 98SE               |    |
| Installing DirectX 9 - Windows 2000                              |    |
| Installing ArcSoft PhotoImpression - all Windows users           |    |
| Installing Adobe Acrobat Reader 5 - all Windows users (optional) |    |
| CONNECTING THE CAMERA TO THE COMPUTER                            |    |
| Downloading pictures and video clips onto your computer          |    |
| Using ArcSoft PhotoImpression                                    |    |
| Unplugging your camera from the computer                         | 42 |
| TV MODE                                                          | 43 |
| Connecting the camera to the television                          | 43 |
| Using the TV as a Live Viewfinder                                | 43 |
| Reviewing pictures and video clips on your TV                    | 43 |
| ERROR MESSAGES                                                   | 44 |
| TROUBLESHOOTING                                                  | 45 |
| GETTING HELP                                                     |    |
| CAMERA SPECIFICATIONS                                            |    |
| SAFETY TIPS AND MAINTENANCE                                      |    |
| Cleaning the camera body                                         |    |
| Safety Tips                                                      |    |
| Precautions for the camera                                       |    |
| Precautions for batteries                                        |    |
| Precautions for SD Memory Cards                                  |    |
| REGULATORY INFORMATION                                           | 53 |

# **GETTING STARTED**

### Package Contents

h

- Concord Eye-Q 3040 AF
- Mini-USB Cable
- TV Out Cable
- · User's Guide/Quick Start Guide/Warranty Card
- Camera Case
- Wrist Strap
- 2x AA Alkaline Batteries
- CD-ROM (for Windows users only)
- USB Mass Storage Driver
- ArcSoft PhotoImpression 2000
- Adobe Acrobat Reader 5
- Microsoft DirectX 9
- Multilingual User's Guide

### Camera Features

- · 3.1 Megapixels, 2048 x 1536 Resolution
- 1.6" Color LCD
- 4x Digital Zoom
- Video Clips
- 7MB Internal Memory
- Compatible with Secure Digital (SD) memory cards (not included)

### Attaching the Wrist Strap

Please attach the wrist strap to prevent dropping the camera.

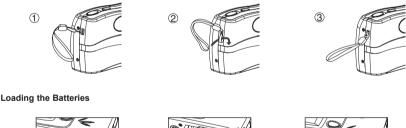

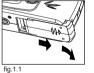

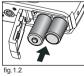

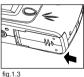

The camera can use 2x AA alkaline, lithium or rechargeable batteries to operate.

- 1. Open the Battery/Memory Card door. (fig.1.1)
- Slide the door in the direction of the arrow marked on it, and lift it open.
- 2. Insert the batteries according to the polarity indicators on the top edge of the battery compartment. (fig.1.2)
- 3. Shut the Battery/Memory Card door by sliding it in the opposite direction of the arrow marked on it, and close it securely. (fig.1.3)

# TURNING THE CAMERA ON AND OFF

The Power Button is located on the top of the camera. (fig.1.1)

- 1. Press the (  $\oplus$  ) Power Button to power the camera on.
  - The LCD will turn on automatically.
- 2. To turn the camera off, press the ( ) Power Button.

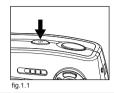

### Note:

To extend battery life, the LCD will be off after 1 minute of inactivity, press (  $\square$ ) button to reactivate the LCD. The camera will automatically power off after 2 minutes of inactivity, press the Shutter Button to power the camera back on.

### **Checking the Battery Level**

There are 5 battery levels that are displayed on the LCD.

Batteries are low

need to be

replaced soon.

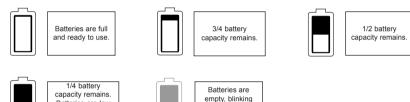

red and need to

be replaced.

### Note:

- The camera's battery level indicator may not accurately reflect the state of a rechargeable battery even the chargeable batteries have been fully recharged due to the inherent problem with rechargeable batteries.
- To extend battery life, the camera will automatically power off after 2 minutes of inactivity. To change this
  setting please refer to p.27.
- For better performance, please use NiMH rechargeable batteries.
- Remove the batteries from the camera if they will not be used for an extended period of time to prevent corrosion or battery leaks.

# SETTING THE LANGUAGE

When the camera is powered on for the first time, the Language menu will appear.

### Setting the Language

- 1. Turn the camera on.
  - The Language Setup screen will appear on the LCD.
- 2. Press  $\blacktriangle$   $\checkmark$  to highlight the language you would like to use.
- 3. Press the OK button to select.
- 4. The next screen will read "Are You Sure?" press ▲ ▼ to select No or Yes.
- 5. Press the **OK** button to confirm the selection.
  - If you select No, you will return to the Language select screen.
  - If you select Yes, all menu screens will be displayed in the new language.

Each language will set the default setting for TV option. To change this setting, please refer to the Customizing the Camera Settings section on page 27.

| Language(s)                   | TV Option |
|-------------------------------|-----------|
| English / Español / 日本語       | NTSC      |
| Français / Deutsch / Italiano | PAL       |
| Nederlands / 中文               | PAL       |

### TURNING THE LCD/ICONS ON AND OFF

The camera has a 1.6" LCD which can frame subjects for image and video clip capture, review stored images and video clips and to display the current camera settings.

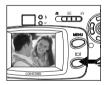

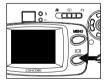

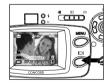

1. Use the ( IOI ) button to toggle the LCD mode. The LCD mode changes each time the button is pressed as follows:

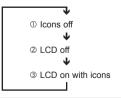

Note: In order to save battery power, you may turn off the LCD display, or LCD will be automatically turned off after one minute of inactivity.

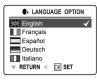

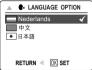

2

# INTERNAL MEMORY/INSERTING THE MEMORY CARD

### **Internal Memory**

The camera is equipped with 7MB of internal memory, which can be used right away.

| Status                       | Memory in Use   |  |
|------------------------------|-----------------|--|
| Memory card is not inserted. | Internal Memory |  |
| Memory card is inserted.     | Memory Card     |  |

**NOTE!:** When the memory card is inserted, the images and video clips stored in the internal memory will be transferred automatically onto the memory card. Please insert a memory card with 7MB or greater of available memory.

### Inserting the Memory Card

In addition to having a 7MB internal memory, the camera can use Secure Digital (SD) memory cards to store images and video clips.

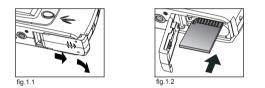

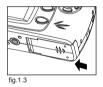

- 1. Open the Battery/Memory Card door.
  - Slide the door in the direction of the arrow marked on it, and lift it open. (fig.1.1)
- 2. Insert the memory card as indicated by the diagram. (fig.1.2)
- Please insert the card in straight, not on an angle.
- Shut the Battery/Memory Card door by sliding it in the opposite direction of the arrow marked on it, and close it securely. (fig.1.3)
- To eject the card, push the card in and release, then pull it out.

Note: The camera can support SD cards up to 512 MB.

If the memory card or internal memory is corrupted, the memory needs to be formatted. (p.28)

# SETTING THE CAMERA'S OPERATIONAL MODE

The camera has 3 operational modes Camera Mode, Review Mode and Video Clip Mode.

 To change the camera operational mode, slide the mode switch horizontally to the corresponding position.

### O. Camera Mode

Use the camera mode setting to take pictures or to customize your camera settings for picture taking.

### Review Mode

Use the review mode setting to browse through images and video clips or to delete images from the internal memory or memory card.

# Video Clip Mode

Use video clip mode to capture video clips. **Note:** No sound will be recorded.

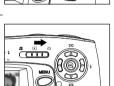

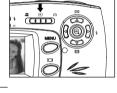

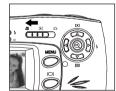

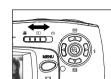

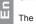

# SINGLE SHOT

### Taking a Picture with the Viewfinder at Distant Mode

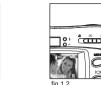

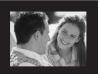

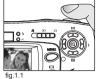

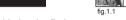

### Taking a picture with the viewfinder:

- 1. Turn the camera on.
- Set the camera to ( ☑) Camera Mode and make sure the Macro Mode Switch is set to the ( ▲ ) Distant Mode located on the front of the camera.
  - The LCD can be switched off to conserve battery power by pressing the ( I ) button.
- 3. Frame the subject in the viewfinder.
- Press the shutter button half-way to activate the auto-focus until the green AF LED lights up. (For information on Focus Lock, please go to page 11) (fig.1.1)
  - The camera will focus the lens at different distances to find the correct focus range, and you will hear a
    rapid click sound from the camera.
- 5. Press the shutter button fully to capture the image. (fig.1.2)
  - The camera will beep when the image is captured if sound is activated.
  - The camera will make a click sound.
  - When the image has been captured, the Flash Ready LED next to the viewfinder will blink to indicate that the image is being stored.

Note: It is recommended that pictures in Distant Mode be taken at at least 1 meter(3 ft) away from the subject.

# FLASH READY LED

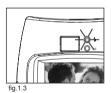

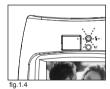

| Flash Ready LED Status | Description                                                                                            |
|------------------------|----------------------------------------------------------------------------------------------------|
| Steady (fig.1.3)       | The camera is capturing a picture or video clip.<br>Hold the camera steady to prevent blurry pictures. |
| Blinking (fig.1.4)     | The flash is recharging. You may move the<br>camera in this mode.                                      |

**Note:** Do not power the camera off or switch modes while the camera is capturing or storing a picture or video clip to prevent corrupting the picture or video clip being stored.

# TAKING A PICTURE WITH THE LCD AT DISTANT MODE

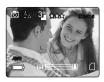

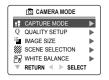

### Taking a picture with the LCD:

- 1. Set the camera to ( []]) camera mode and make sure the Macro Switch is set to the (▲) Distant Mode located on the front of the camera.
- 2. Frame the subject in the LCD.
- 3. Press the shutter button half-way to activate the auto-focus lock until the green AF LED lights up. (fig.1.1)
  - The camera will focus the lens at different distances to find the correct focus range, and you will hear a rapid click sound from the camera.
- 4. Press the shutter button fully to capture the image. (fig.1.2)
  - The camera will beep when the image is captured if sound is activated.
  - · The camera will make a click sound.
  - · When the image has been captured, the Flash Ready LED next to the viewfinder will blink to indicate that the image is being stored.
  - A preview of the image will be displayed on the LCD for 1 second and the picture counter number displayed in the LCD will be updated.

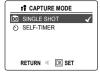

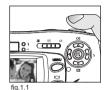

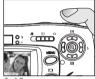

iα 1 2

# AUTO-FOCUS LOCK

This feature can be used to freeze the focus when the subject is not located in the center of the picture at ( 
) Distant Mode.

### To use the focus lock:

- 1. Position the subject in the center of the red frame located in the LCD. (fig.1.3)
- 2. Press the shutter button halfway until the green Auto Focus LED lights up. (fig.1.4)

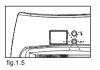

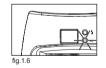

11

| Auto Focus LED Status | Description                      |
|-----------------------|----------------------------------|
| Blinking (fig.1.5)    | The camera is setting the focus. |
| Steady (fig.1.6)      | The subject is in focus.         |

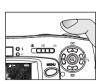

fig. 1.4

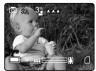

### TAKING A PICTURE

- 3. Recompose your picture. (fig.1.7)
- Keep the shutter pressed half-way while recomposing the picture.
- 4. Press the **shutter** button fully to capture the picture. (fig. 1.8)

Note: The AF LED will continue blinking in the following conditions:

- 1. There are several subjects at different distances within the focus lock area. Recompose the picture by moving the camera slightly.
- There is no color contrast. Recompose the picture with a subject that contains more color.
- 3. There is insufficient lighting. Increase the lighting in the surrounding area.

# SETTING THE FLASH

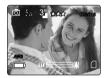

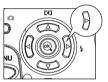

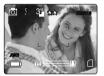

### How to set the flash:

1. Press > repeatedly until the desired indicator appears on the LCD.

| Flash Mode                                  | Description                                                                                                    |  |
|---------------------------------------------|----------------------------------------------------------------------------------------------------|--|
| ⋬A Auto Flash                               | The camera judges if a flash is required. If the environment is too dark, the flash will fire.                                                                                                    |  |
| ≴ <sub>A</sub> ⊛Auto + Red-Eye<br>Reduction | Use this mode to significantly reduce the occurrence of "red- eye" in flash photography. The camera will automatically detect when the flash is needed and the flash will fire after a short delay.                                                                                                    |  |
| Forced Flash                                | Flash will fire in any lighting condition.                                                                                                    |  |
| ③ Flash off                                 | <ul> <li>Flash off</li> <li>The flash will not fire in this mode. Please use this mode if you want to capture the mood of the ambient lighting or to use the available light in places where flash photography is prohibited, such as museums.</li> <li>To prevent blurry pictures in low light situations, hold the camera steady when pressing the Shutter button or mount the camera on a tripod.</li> </ul> |  |

**Note:** The flash needs to recharge after it is fired. If the Shutter button is pressed while the flash is charging, the Flash Ready LED will blink. Please wait a few moments and press the Shutter button again to take a picture.

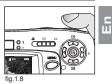

# TAKING A PICTURE WITH DIGITAL ZOOM

The camera can use up to 4x digital zoom to give your pictures up to 4x magnification.

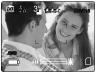

Normal Mode

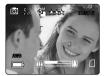

2x Zoom

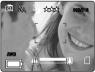

4x Zoom

### How to use digital zoom:

- 1. Press ▲ toward ( ▲ ) to zoom into the subject.
- Press ▼ toward the ( ↓↓↓) to zoom out or return to normal mode.
   The digital zoom bar displayed on the LCD monitor will indicate the change and the scale of magnification.

### Photography Hints -

Hold your camera steady while using Digital Zoom to prevent blurriness in the photograph due to camera movement. It is recommended to either place your camera on a steady surface or use a tripod. Also, please note that the image quality may degrade slightly with digital zoom.

Note: The digital zoom can only be monitored with the LCD and not through the optical viewfinder.

# USING THE MAIN MENU IN CAMERA MODE

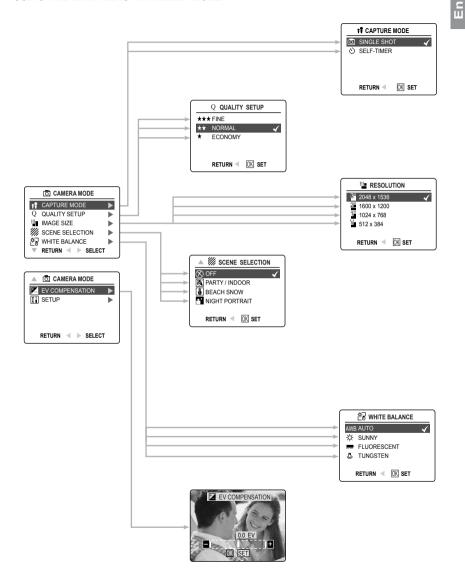

# USING THE MAIN MENU IN CAMERA MODE

Follow the steps below to set the advanced shooting options in the camera through the Main Menu.

### Using the ( 💽 ) Main Menu:

- 1. Turn the camera on.
- 2. Set the mode switch to ( o. ).
- 3. Press the MENU button to display the main menu.
- 4. Press  $\blacktriangle$   $\checkmark$  until the desired option is highlighted.
- 5. Press ► to enter the submenu.
- Press ▲ ▼ in the submenu to toggle between the options.
- 7. Press the **OK** button to make a selection.
  - · All selections will be marked by a red check mark.
  - The camera will beep when you press the OK button for feature selection if sound is on.
- 8. To return to the previous menu, press  $\blacktriangleleft$  .
- 9. To exit the menu at any time, press the **MENU** button.

### CAPTURE MODE OPTIONS

The capture mode menu has 2 features to choose from for taking pictures.

| Capture Mode Option | Description                                                                     |
|---------------------|---------------------------------------------------------------------------------|
| ( 🗆 ) Single Shot   | The camera will take 1 picture at a time.                                       |
| (                   | The camera will take a picture 10 seconds after the shutter button is released. |

### SELF-TIMER

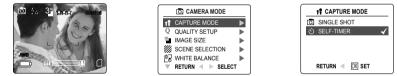

### How to use Self-Timer:

- 1. In ( <a>[i]</a>) Camera Mode, press **MENU** to display the main menu.
- 2. Press **b** to enter capture mode.
- 4. Press the OK button to set the ( ()) Self-Timer.
- 5. Place the camera on a flat surface or tripod.
- 6. Use the LCD to compose the picture, and then press the Shutter button to activate the Self-Timer. The Self -timer LED will blink slowly for 7 seconds, faster for the remaining 3 seconds and then the image will be captured.
  - The camera will beep when the self-timter is activated if sound is on. (P. 25)

### Note:

- The Self-Timer is automatically deactivated once the image is taken.
- To deactivate the Self-Timer before taking a picture, follow the steps above and highlight another option in the Capture Mode menu.

### Photography Hints -

Since the Self-Timer LED indicator on the front of the camera flashes, you have time to join in the photograph and know when the camera is done taking a picture when the Self-Timer LED light stops blinking.

2

# MACRO MODE - CLOSE-UP SHOOTING

This mode enables the camera to capture pictures in close distances.

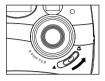

### Setting Macro Mode:

- The Macro Mode Switch is located in the front of the camera. Slide the Macro Mode Switch to ( Solution ) to set the Macro mode.
  - The Macro icon ( S) will be displayed on the LCD.

### Taking a picture in Macro Mode:

- 1. Frame the subject in the LCD.
  - The best shooting distance is at 20 cm. (7.9 in.)
  - · Auto-focus is not available in Macro Mode. You can monitor the focus range through the LCD.
- 2. Press the **Shutter** button fully to take the picture.
  - The camera will beep when the image is captured if sound is activated.

Note: Pictures in Macro Mode taken beyond the recommended distance of 20cm (7 in) will be blurry.

### IMAGE RESOLUTION

Image Resolution determines the size of a captured image. Higher resolution images contain more details and have larger file sizes.

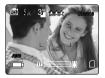

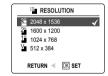

Images Stored on 7MB memory (approx.):

| Resolution<br>Quality | 3.1MP<br>(2048 x 1536) | 2MP<br>(1600 x 1200) | 1MP<br>(1024 x 768) | Email Size<br>(512 x 384) |
|-----------------------|------------------------|----------------------|---------------------|---------------------------|
| Fine                  | 5                      | 9                    | 21                  | 68                        |
| Normal                | 13                     | 21                   | 49                  | 149                       |
| Economy               | 26                     | 42                   | 89                  | 223                       |

### How to change the resolution:

- 1. When Image Size is highlighted in the ( 🖸 ) Main Menu, press 🕨 to enter the ( 🎬 ) Resolution submenu.
- 2. Press  $\blacktriangle$  or  $\checkmark$  until the desired setting is highlighted.
- 3. Press the OK button to select the mode.
- 4. Press the MENU button to return to picture taking mode.

# IMAGE QUALITY

The Image Quality setting determines the amount of compression used to reduce the size of the stored image file in order to economize the space in memory card.

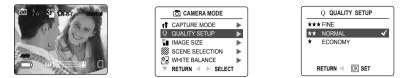

| Quality | JPEG Compression<br>Ratio | Description                                                                     |
|---------|---------------------------|---------------------------------------------------------------------------------|
| Fine    | 5.1:1                     | Fine image quality can be used for making prints.                               |
| Normal  | 12:1                      | Normal image quality can be used for general purpose pictures.                  |
| Economy | 24:1                      | Economy image quality can be used for pictures that will be<br>sent via e-mail. |

### How to change the Quality:

- 1. When ( Q ) Quality Setup is highlighted, press ► to enter the ( Q ) Quality Setup submenu.
- 2. Press ▲ or ▼ until the desired setting is highlighted.
- 3. Press the OK button to select the Quality mode.
- 4. Press the MENU button to return to picture taking mode.

# WHITE BALANCE

By default the camera uses Auto White Balance to best reproduce colors under different lighting conditions. For mixed lighting conditions you can use the Auto White Balance.

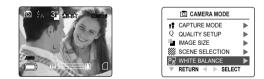

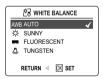

| White Balance Mode | Description                                                                                              |
|--------------------|----------------------------------------------------------------------------------------------------|
| A Auto             | The camera will automatically choose the white balance setting. Use this setting in variable conditions. |
| 🔆 Sunny            | Use outdoors with sufficient sunlight.                                                                   |
| Fluorescent        | Use indoors with fluorescent or ambient light conditions.                                                |
| 👃 Tungsten         | Use indoors with tungsten light conditions.                                                              |

### How to change the White Balance:

- 1. When White Balance is highlighted, press 🕨 to enter its submenu.
- 2. Press ▲ or ▼ until the desired setting is highlighted.
- 3. Press the **OK** button to select the White Balance mode.
- 4. Press the MENU button to return to picture taking mode.

2

### **EV COMPENSATION**

The camera uses EV Compensation to give you well exposed pictures under most conditions. If the main subject turned out too light or too dark, you can use the EV Compensation feature to improve the result.

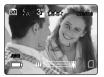

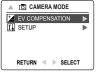

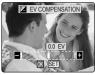

| Exposure Compensation<br>Mode | Description                                                                           |
|-------------------------------|---------------------------------------------------------------------------------------|
| +                             | Increasing the Exposure in pictures that are too dark, will make the picture lighter. |
| -                             | Decreasing the Exposure in pictures that are too light will make the picture darker.  |

### How to use Exposure Compensation:

- 1. Press ▼ in the Main Menu until ( Z) EV Compensation is highlighted.
- 2. Press > to display the EV Compensation bar on the LCD.
- 3. Press ◀ ▶ to change the EV Compensation between 1.8 to +1.8.
- 4. Press the **OK** button to select the desired value.
  - The camera will return to picture taking mode automatically after selecting.

# SCENE SELECTION

The default options in the camera can be used in most settings. The scene modes are helpful to quickly optimize the various settings to best capture specific scenes.

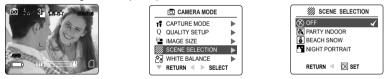

| Preset Scene   | Description                                                                                                    |
|----------------|----------------------------------------------------------------------------------------------------|
| Off            | No Scene Selection (default).                                                                                                    |
| Party/Indoor   | Use this mode in to capture the details of candlelit scenes or other indoor background light conditions.                                                                                                |
| Beach/Snow     | Use this mode to capture the details in high glare scenes such as snow or shining water.                                                                                                    |
| Night Portrait | Use this mode to capture a subject illuminated with the lights in a night scene with a slow shutter speed.<br>- Due to the slow shutter speed, place the camera on a tripod for better picture quality. |

### How to set the Scene Selection:

- 1. When Scene Selection is highlighted, press ▶ to enter its submenu.
- 2. In the Scene Selection menu, press ▲ ▼ to choose between the options.
- 3. Press the OK button to select the Scene mode.
- 4. Press the **MENU** button to return to picture taking mode.

Note: Any change of the flash setting will cancel the scene selected in Scene Selection.

# TAKING VIDEO CLIPS

The camera can capture video clips without sound.

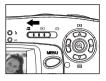

### To record a video clip:

- 1. Slide the Mode Switch to ( 🚰 ) Video Clip Mode.
- 2. Position the subject in the LCD.
- 3. Press the Shutter Button fully to capture a continuous video clip.
- 4. To stop recording, press the **shutter** button again.
  - The camera will beep when you press the shutter button to activate or deactivate the video recording if sound is on.

**Note:** There is a time limit for each video clip. The time will vary depending on the amount of available memory space. The alloted amount of recording time will appear on the top right hand corner of the screen. The video clip capture will stop automatically when it reaches its time limit.

### Video Clip Information

Resoluton: QVGA (320 x 240) Frame rate: 15fps File Format: AVI (Motion Picture)

**Note:** The Flash Ready LED will turn red when the camera is storing the video clip. Do not open the battery door or turn the camera off while recording, or the video clip may not be stored.

### Note:

- · Higher capacity memory cards can take longer video clips.
- The Flash, Menu and LCD on/off buttons are deactivated in this mode.
- The focus and the digital zoom cannot change during recording.

# **REVIEWING YOUR FILES**

### Using Review Mode

In (  $\blacktriangleright$  ) review mode, you can review your stored pictures and video clips through the LCD.

### Using REVIEW mode:

- Slide the Mode Switch towards ( 
  ).
- 2. Press ◀ or ► to scroll through each file.
  - · The file type and frame counter will be displayed on the LCD.

| File Indication | File Type     |
|-----------------|---------------|
| JPEG            | Still Picture |
| AVI             | Video Clip    |

### 001/003

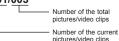

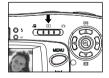

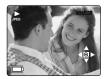

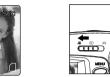

### **REVIEWING VIDEO CLIPS**

### How to review a video clip:

- 1. In ( ▶ ) Review Mode, press and to scroll through the stored pictures and video clips.
  - · Only the first image of the video clip is shown.
- 2. When a video clip (AVI) is displayed on the LCD, press the **OK** button to play.

### ENLARGING STORED PICTURES

In ( ) Review Mode, you can enlarge a section of your stored picture to take a closer look at the subject on the LCD. This feature is for viewing purposes only and it will not enhance the stored picture.

How to enlarge:

- 1. In ( ▶) Review Mode, press ◀ or ▶ to scroll through the stored pictures and video clips.
- 2. While viewing a stored still image, press the OK button to use the "Enlargement" feature. Press the OK button again to get different magnifications in the following order.

 2x Enlargement Ł 2 4x Enlargement ③ Normal Mode

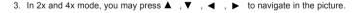

Resolution

2048 x 1536

1600 x 1200

1024 x 768

512 x 384

| 20 |  |
|----|--|

Maximum Enlargement

4x

2x

2x

No zoom

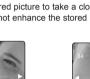

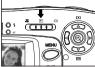

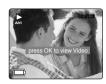

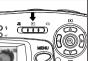

2

# USING THE DELETE MENU

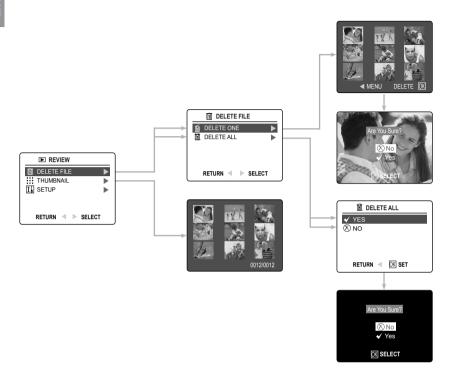

### Using the Delete Menu in Review mode:

- 1. Turn the camera on.
- 2. Set the Mode Switch to ( I ).
- 3. Press the MENU button to display the main menu.
- 4. Press **>** to enter the Delete submenu.
- 5. To exit the menu, press  $\blacktriangleleft$  .
- 6. Press the **MENU** button to return to the ( **>** ) Main Menu.

### **DELETING YOUR FILES**

### **Delete One**

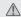

Once a file is deleted, it cannot be recovered.

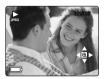

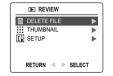

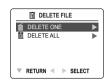

- 1. When Delete File is highlighted, press 🕨 to enter the Delete File submenu.
- 2. In the Delete File menu, press > when Delete One is highlighted.
- The next screen will display the stored pictures and video clips as thumbnails. Press ▲ , ♥ , ◀ , ▶ to highlight the file you want to delete.
- 4. Press the **OK** button to select.
- 5. The next screen will read "Are You Sure?" press ▲ or ▼ to highlight No or Yes.
- 6. Press the OK button to select.
  - If No is selected, no change will be made, and you will return to the Delete One thumbnail view.
  - If Yes is selected, the selected file will be deleted.
  - · Press the Menu button to exit Delete Mode.

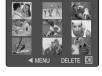

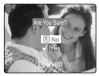

### Delete All

Once all files are deleted, they cannot be recovered.

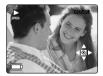

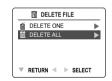

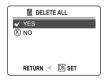

### How to delete all files:

- 1. Press **>** when Delete File is highlighted to enter the Delete File submenu.
- 2. In the Delete File menu, press > when Delete All is highlighted.
- 3. The next screen will read "DELETE ALL?" press ▲ or ▼ to highlight No or Yes.
- 4. Press the **OK** button to select.
  - If No is selected, no change will be made, and you will return to the Delete File Menu.
  - · If Yes is selected, the next screen will read, "Are you sure?"
- 5. Press ▲ ▼ to select No or Yes. Press OK to select.
  - · If No is selected, no change will be made, and you will return to the Delete File Menu.
  - · If Yes is selected, ALL FILES will be deleted.

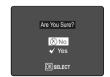

## USING THUMBNAIL MODE

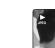

h

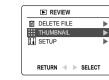

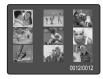

### How to view your files:

- 1. When the thumbnail menu is highlighted in the ( ▶) Review Mode, press ▶ button to have nine thumbnail images or video clips appear at once on the LCD display.
- 2. Press ▲ ▼ to highlight a picture or video clip.
  - When the Navigation Arrow Button is pressed up in the top row of thumbnails, the previous 9 files will be displayed
  - When the Navigation Arrow Button is pressed down in the bottom row of thumbnails, the next 9 files will be displayed.
- 3. Press the **OK** button to view the enlarged picture or video clip.

# **CUSTOMIZING THE CAMERA SETTINGS**

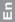

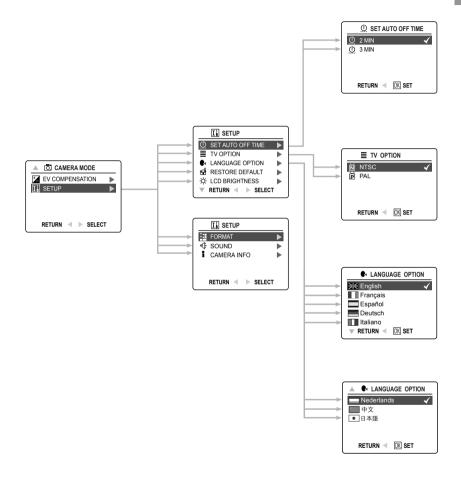

### CUSTOMIZING THE CAMERA SETTINGS

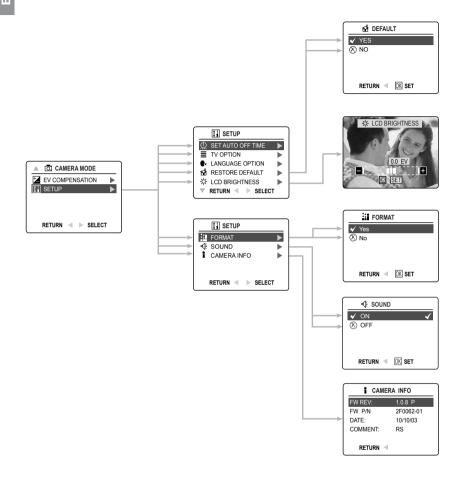

### Using the Setup menu:

- 1. Turn the camera on.
- 2. Set the mode switch to  $( \bigcirc )$  or  $( \triangleright )$ .
- 3. Press the MENU button to display the main menu.
- 4. Press ▼ until Setup is highlighted.
- 5. Press ▶ to enter the Setup submenu.
- 6. In the Setup menu, press  $\blacktriangle \lor$  to highlight the option you wish to customize.
- 7. Press ▶ to enter the submenu of the highlighted option.
- Use the Navigation Arrow Buttons to adjust the setting and press the OK button to select.
   The camera will beep when you press the OK button for feature selection if sound is on.
- 9. Press < to return to the previous menu **OR** press the **MENU** button to exit.

### Setup Menu and Features

| Setup Setting       | Options                                                                                 | Description                                                                                                    |
|---------------------|-----------------------------------------------------------------------------------------|----------------------------------------------------------------------------------------------------|
| 😃 Set Auto Off Time | 2min. 3min.                                                                             | This feature enables the camera to automatically turn off when it is idle.                                                                     |
| ■ TV Option         | NTSC, PAL                                                                               | Sets the mode the camera needs to adapt to your TV. (Page 43)                                                                                  |
| Language Option     | English,<br>Français,<br>Español,<br>Deutsch,<br>Italiano,<br>Nederlands,<br>中文,<br>日本語 | Sets the language in your camera. (Page.27)                                                                                                    |
| d Restore Default   | Yes/No                                                                                  | Sets all camera settings to the factory default. (Page 29)                                                                                     |
| ☆ LCD Brightness    |                                                                                         | Sets the LCD brightness level. (Page 27)                                                                                                    |
| Format              | Yes/No                                                                                  | Formats the internal memory or the memory card by deleting all files. (Page 28)                                                                |
| ≮ Sound             | ON/OFF                                                                                  | The camera will beep when you press the shutter button for shooting, or the OK button for feature selection through menu navigation. (Page 25) |
| Camera Info         | FW Version<br>FW Part No.<br>Date<br>Comment                                            | Displays the camera version information.<br>This is for information purposes only.                                                             |

# **CUSTOMIZING THE CAMERA SETTINGS**

# Ш

### SETTING THE AUTO OFF TIME

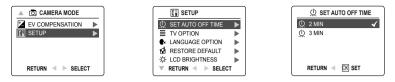

### Notes:

- The default setting is 1 minute for LCD off (cannot be changed) and 2 minutes for camera off to conserve battery power.
- Turn the camera back on by pressing the Power Button or the Shutter Button.

### SETTING THE LANGUAGE

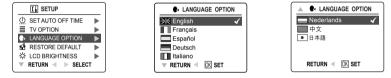

### To set the Language:

- 1. In the Setup menu, press ▼ until Language is highlighted.
- 2. Press ► to enter the Language submenu.
- 3. Press  $\blacktriangle$   $\bigtriangledown$  to highlight the desired language.
- 4. Press the OK button to set.

### SETTING THE LCD BRIGHTNESS

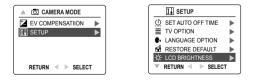

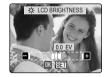

### How to set the LCD Brightness:

- 1. In the Setup menu, press ▼ until LCD Brightness is highlighted.
- 2. Press > to display the LCD Brightness bar on the LCD.
- 3. Press ▲ / ▼ to adjust the brightness.
- 4. Press the OK button to select.
  - · The camera will return to picture taking mode or review mode.

## FORMATTING THE INTERNAL MEMORY OR THE MEMORY CARD

# CAUTION:

- 1. Formatting deletes all pictures and video clips from the memory.
- 2. Removing the card during formatting may damage the card.
- Selecting the formatting feature while there is no memory card in the camera, will cause the internal memory to format. All pictures and video clips on the internal memory will be lost.

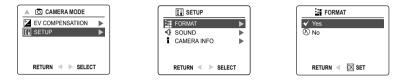

- 1. In the Setup menu, press ▼ until Format is highlighted.
- 2. Press **b** to enter the Format submenu.
- 3. Press ▲ ▼ to highlight No or Yes.
- 4. Press the OK button to select.

If No is selected, no change will be made, and you will return to the Main Menu. If Yes is selected, **ALL FILES** will be deleted.

Note: If MEMORY ERROR! is displayed on the LCD screen, this indicates that the internal memory or the memory card is corrupted. Please format the memory to continue.

# **RESTORE THE CAMERA TO FACTORY DEFAULT SETTINGS**

### To restore the default settings in your camera:

- 1. Press > when Restore Default is highlighted in the camera.
- 2. Press ▲ ▼ to select No or Yes.
  - When No is selected, no change is made.
  - When Yes is selected, the Default settings will be restored. Please refer to the table below for the default settings.

| OPTION            | DEFAULT STATUS |
|-------------------|----------------|
| 🐓 Flash           | Auto Flash     |
| Q Quality         | Normal         |
| Resolution        | 2048 x 1536    |
| S Scene Selection | OFF            |
| 춘 White Balance   | Auto           |
| EV Compensation   | 0              |
|                   | 2 Min.         |
| ≪ Sound           | ON             |
| ■ LCD Brightness  | Center         |

The camera will beep when you press the shutter button for shooting, or the OK button for feature selection through menu navigation. (Page 25)

# SOFTWARE INSTALLATION GUIDE

The software that comes with the Concord Eye-Q 3040AF includes driver, reader, and photo editor programs. These programs transfer the pictures or video clips from your camera to your computer, and enable you to view them on your computer screen. The following are the computer system requirements for these programs to be installed.

### Computer System Requirements

### Windows

- · 133MHz Pentium MMX processor or equivalent (300MHz Pentium II or better recommended)
- Microsoft Windows 98SE, Windows Me, Windows 2000 Professional, Windows XP Home / Professional / Media Center
- 275MB free hard disk space (extra 30MB for Adobe Acrobat Reader 5 and 65MB for Microsoft DirectX 9.0 if required)
- 64MB of RAM (128MB or more recommended)
- Minimum 800 x 600 display with 16-bit color (1024 x 768 with 24-bit color or better recommended)
- USB Port
- CD-ROM Drive

## Macintosh

- Mac OS 9.0, 9.1, 9.2, 9.3 and X or later
- Power PC-based
- 32MB of RAM
- 640 x 480 display with Thousands of colors (Millions of colors recommended)
- Built-In USB Port

### Installation Requirements

The installer will automatically detect which software applications need to be installed or if they are not necessary. Please read the installation requirements before proceeding with the installation process.

| System                                                                                | Windows<br>98SE | Windows<br>Me | Windows<br>2000 | Windows<br>XP | Macintosh |
|---------------------------------------------------------------------------------------|-----------------|---------------|-----------------|---------------|-----------|
| Install Camera Driver                                                                 | Х               |               |                 |               |           |
| Install DirectX 9                                                                     | Х               |               | Х               |               |           |
| Install ArcSoft PhotoImpression                                                       | Х               | Х             | Х               | Х             |           |
| Install Adobe Acrobat<br>Reader 5                                                     |                 |               |                 |               |           |
| Camera automatically detected<br>by the computer (no driver<br>installation required) |                 | х             | х               | х             | х         |

# USING THE INSTALLER SPLASH SCREEN

The installer will automatically detect which software applications need to be installed or if they are not necessary. This will be indicated by the buttons on the splash screen that appears when the CD-ROM is inserted into the computer:

| Color       | Description                                |
|-------------|--------------------------------------------|
| Yellow (  ) | Required or highly recommended to install. |
| Gray(●)     | Already installed or not necessary         |

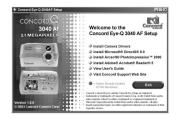

| Option                       | Description                                                                                                    |
|------------------------------|----------------------------------------------------------------------------------------------------|
| Camera Drivers               | The USB Mass Storage camera drivers enable the camera to become<br>an external drive on your computer.                         |
| Microsoft DirectX 9          | DirectX 9 enables the movie playback applications on your computer to playback video clips that are captured with the camera.  |
| ArcSoft PhotoImpression 2000 | This photo software enables you to edit and enhance pictures.                                                                  |
| Adobe Acrobat Reader 5       | Adobe Acrobat Reader enables you to view the electronic version of the User's Guide.                                           |
| User's Guide                 | Direct link to the electronic version of the User's Guide in different languages. (All User's Guides are saved in PDF format.) |
| Concord Support Website      | Direct link to our camera support website. Please establish an internet connection before clicking on the link.                |

# FLOW DIAGRAM FOR SOFTWARE INSTALLATION

To transfer the pictures and video clips from the memory card, the camera must be connected to a computer with the provided Mini-USB cable. Additional setup maybe required by some operating systems before connecting the camera to the computer for the first time.

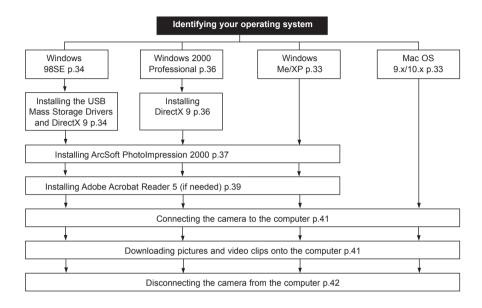

Data transfer may not function correctly if you have one of the operating systems listed below or you are using an add-on USB adapter or USB hub.

- · Windows 95
- Windows NT 3.51/4.0
- Mac OS 8.6 or lower
- · Home built computer systems or computer systems without a factory installed operating system
- · Home installed operating system or upgrade to the operating system.

# IDENTIFYING YOUR OPERATING SYSTEM

### Windows

- 1. Right click the My Computer icon on your desktop, and go to Properties.
- 2. The System Properties Box will appear.
- The information about your computer is listed under the system area.
- Confirm that your computer is running one of the following operating systems and proceed to the page in the chart for installation instructions:

| System                                                                                                    | Proceed to page |
|----------------------------------------------------------------------------------------------------|-----------------|
| Windows 98 Second Edition                                                                                                    | Page 34         |
| Windows 2000                                                                                                    | Page 36         |
| Windows Millennium Edition,<br>Windows XP Home Edition,<br>Windows XP Professional Edition,<br>Windows XP Media Center Edition | Page 37         |

4. Press OK to close the window.

For Windows 98SE/Me/2000, if the **My Computer** icon is not on your desktop, click **Control Panel** icon from the Start Menu and double click on the **System** icon to open the System Property Box.

For Windows XP, if the My Computer icon is not on your desktop, click Control Panel icon from the Start Menu and click on the Performance and Maintenance icon, then click on the System icon to open the System Property Box.

### Macintosh

- 1. In the Apple Menu on the Menu bar, select About this Computer.
- A window will appear with the computers operating system version. Confirm that your computer is version 9 or higher.

No installation of software is necessary for Macintosh users, please go to Page 41 to connecting your camera to the computer.

# INSTALLING THE DRIVER AND DIRECTX 9 - WINDOWS 98SE

**NOTE:** Do not connect the camera to your computer before the camera drivers and Microsoft DirectX 9 installation is completed.

| Make sure your camera is powered off and not connected to the computer.                                                                                                    |  |  |
|----------------------------------------------------------------------------------------------------|--|--|
| Make sure the computer is powered on and Windows 98SE is running.                                                                                                    |  |  |
| Close any other applications or software you may be running.                                                                                                    |  |  |
| Insert the CD-ROM included in your camera's packaging into your computer's CD-ROM Drive <b>NOTE:</b> If the installer does not start automatically within 30 seconds after the CD-ROM has been inserted, click on " <b>My Computer</b> " either on the Desktop or in the Start Menu and locate the CD-ROM Drive. Double click on the CD-ROM Drive icon for installation and proceed to Step 5. |  |  |
| Select the language. Click [OK].                                                                                                    |  |  |
| The installation screen will appear. Click on install Camera Drivers.                                                                                                    |  |  |
| Click [Next >].                                                                                                    |  |  |
| The next dialog will prompt you to select the components that will be installed. USB Mass Storage Driver and DirectX 9 will be preselected. The files will be saved in the Concord Eye-Q 3040AF directory automatically. OR You may change the default folder by clicking [Browse] and selecting a different folder in your computer. Click [Next >].                                          |  |  |
|                                                                                                    |  |  |

| Step 9  | Click <b>[install]</b> .                                                                               | Immunol (page)         Descent (page)         Descent                                                                                                    |
|---------|----------------------------------------------------------------------------------------------------|----------------------------------------------------------------------------------------------------|
|         |                                                                                                    | (gab yad Careel                                                                                                    |
| Step 10 | Install progress bar                                                                                   | Second (pr) Sold (Second Second Seco              |
| Step 11 | The next screen will begin the DirectX setup.<br>Select "I accept the agreement " then Click [Next >]. | <section-header><section-header></section-header></section-header>                                                                                                    |
| Step 12 | Click <b>[Next &gt;]</b> .                                                                             | Intelling Mecoseth(II) (Second(II))                                                                                                    |
| Step 13 | Click <b>[Finish]</b> .<br>Your computer will automatically reboot.                                    | Instanting Microsoft(II) (Series(GU)<br>Restart Computer<br>Transfer Annual Computer<br>Transfer Annual Computer Annual Computer Annual Computer<br>Transfer Annual Computer Annual Computer Annual Computer<br>Computer Annual Computer Annual Computer Annual Computer<br>Computer Annual Computer Annual Computer Annua |

## INSTALLING DIRECTX 9- WINDOWS 2000

| · · · · · · |                                                                                                    |                                                                                                    |  |  |
|-------------|----------------------------------------------------------------------------------------------------|----------------------------------------------------------------------------------------------------|--|--|
| Step 1      | Make sure your camera is powered off and not conn                                                                                                    | ected to the computer.                                                                                                    |  |  |
| Step 2      | Make sure the computer is powered on and Windows 2000 is running.                                                                                                    |                                                                                                    |  |  |
| Step 3      | Close any other applications or software you may be running.                                                                                                    |                                                                                                    |  |  |
| Step 4      | Insert the CD-ROM included in your camera's packaging into your computer's CD-ROM Drive.                                                                                                    |                                                                                                    |  |  |
|             | <b>NOTE:</b> If the installer does not start automatically within 30 seconds after the CD-ROM has been inserted, click on " <b>My Computer</b> " either on the Desktop or in the Start Menu and locate the CD-ROM Drive. Double click on the CD-ROM Drive icon for installation and proceed to Step 5. |                                                                                                    |  |  |
| Step 5      | Select the language. Click [OK].                                                                                                    | ► Select Language 同间区                                                                                                    |  |  |
|             |                                                                                                    |                                                                                                    |  |  |
|             |                                                                                                    | English<br>Español<br>Français                                                                                                    |  |  |
|             |                                                                                                    | OK Cancel                                                                                                    |  |  |
| Step 6      | The installation screen will appear, click on <b>Install</b><br>Microsoft DirectX 9.0.                                                                                                    | A const of a diversified of a diversified of a diver      |  |  |
| Step 7      | The next screen will begin the DirectX setup.                                                                                                    | Instaling Minusuk(R) DirectQR)<br>Welcome to setup for DirectX                                                                                                    |  |  |
|             | Click <b>[Next &gt;]</b> .                                                                                                    | The Contract and security data to a the gradient of the first data to a the security data to a the security data t |  |  |
| Step 8      | Click <b>[Next &gt;]</b> .                                                                                                    | Including Meanwork(1) (EnceS(4))<br>Decet(5.0) Resting length of the decel State (State Components<br>and any and any and any and any additional state (State Components<br>and any addition places decided in the decel State (State Components<br>To instruction decrements)                                                                                                    |  |  |
|             |                                                                                                    | case stars cover                                                                                                    |  |  |
| Step 9      | Click [Finish].                                                                                                    | Installing Hiccord(R) Oirec0(R)                                                                                                    |  |  |
|             | Your computer will automatically reboot.                                                                                                    | Restart Computer                                                                                                    |  |  |
|             |                                                                                                    |                                                                                                    |  |  |

СШ

| Step 1 | Make sure your camera is powered off and not connected to the computer.                                                                                                    |                              |
|--------|----------------------------------------------------------------------------------------------------|------------------------------|
| Step 2 | Make sure the computer is powered on and Windows is running.                                                                                                    |                              |
| Step 3 | Close any other applications or software you may be running.                                                                                                    |                              |
| Step 4 | Insert the CD-ROM included in your camera's packaging into your computer's CD-ROM <b>NOTE:</b> If the installer does not start automatically within 30 seconds after the CD-ROM been inserted, click on " <b>My Computer</b> " either on the Desktop or in the Start Menu and the CD-ROM Drive. Double click on the CD-ROM Drive icon for installation and proceed Step 5. | ha:<br>loca                  |
| Step 5 | Select the language. Click [OK].                                                                                                    | je:                          |
| Step 6 | The installation screen will appear, Click on Install ArcSoft PhotoImpression 2000.                                                                                                    | 2000<br>5                    |
| Step 7 | Click [Next >].                                                                                                    |                              |
| Step 8 | Click [Yes].                                                                                                    | n<br>s.<br>s<br>filo<br>filo |

## **INSTALLING ARCSOFT PHOTOIMPRESSION – ALL WINDOWS USERS**

| Step 9  | Click <b>[Next &gt;]</b> .                                                     | Action Handhoresenses Action Description Learning and Balance  Action Action Ac                                                                                                    | Ш |
|---------|--------------------------------------------------------------------------------|----------------------------------------------------------------------------------------------------|---|
|         |                                                                                | - Scinder Filds<br>C Payer Revises Bostpores<br>C Det Bart Cond                                                                                                    |   |
| Step 10 | Make sure all two applications are checked and then click <b>[Next &gt;]</b> . | Instrumentation         Instrumentation           And Comparation         Comparation           And Comparation         Comparation           And Comparation         Comparation           And Comparation         Comparation           And Comparation         Comparation           And Comparation         Comparation           And Comparation         Comparation           And Comparation         Comparation           And Comparation         Comparation                                                                                                    |   |
| Step 11 | Click <b>[Next &gt;]</b> .                                                     | Image: State State                                                                                                    |   |
| Step 12 | The screen will show the status of the installation.                           | International International In                                                                                                    |   |
| Step 13 | Click <b>[Finish]</b> .                                                        | Actor Providences to the Intelligibility Order Couples<br>Intelligibility Problems to go<br>Intelligibility Problems to go<br>Intelligibility Problems to go<br>Intelligibility Order Order<br>Intelligibility Order Order<br>Intelligibility Order Order<br>Intelligibility Order Order<br>Intelligibility Order Order<br>Intelligibility Order Order<br>Intelligibility Order Order<br>Intelligibility Order Order<br>Intelligibility Order Order<br>Intelligibility Order Order<br>Intelligibility Order Order<br>Intelligibility Order Order<br>Intelligibility Order<br>Intelligibility Order<br>Intel |   |

СШ

| INSTALLING ADOBE ACROBAT READER 5 - ALL WINDOWS USERS (OPTIONAL) |                                                                                                    |  |  |
|------------------------------------------------------------------|----------------------------------------------------------------------------------------------------|--|--|
| Step 1                                                           | Make sure your camera is powered off and not connected to the computer.                                                                                                    |  |  |
| Step 2                                                           | Make sure the computer is powered on and Windows is running.                                                                                                    |  |  |
| Step 3                                                           | Close any other applications or software you may be running.                                                                                                    |  |  |
| Step 4                                                           | Insert the CD-ROM included in your camera's packaging into your computer's CD-ROM Drive.                                                                                                    |  |  |
|                                                                  | <b>NOTE:</b> If the installer does not start automatically within 30 seconds after the CD-ROM has been inserted, click on " <b>My Computer</b> " either on the Desktop or in the Start Menu and locate the CD-ROM Drive. Double click on the CD-ROM Drive icon for installation and proceed to Step 5. |  |  |
| Step 5                                                           | Select the language. Click [OK].                                                                                                    |  |  |
| Step 6                                                           | The installation screen will appear, Click on Install<br>Adobe Acrobat Reader 5.                                                                                                    |  |  |
| Step 7                                                           | Status bar.                                                                                                    |  |  |
| Step 8                                                           | <page-header><text><image/></text></page-header>                                                                                                    |  |  |

#### SOFTWARE INSTALLATION GUIDE

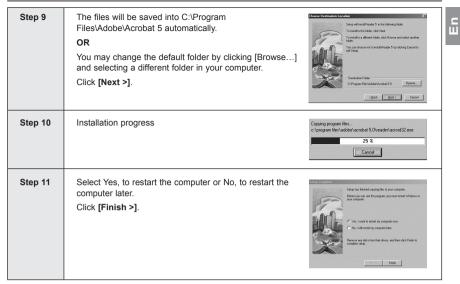

# CONNECTING THE CAMERA TO THE COMPUTER

Note for Windows 98SE users: Do not connect the camera to your computer before the camera drivers and Microsoft DirectX 9 installation is completed.

- 1. Power the camera on.
- 2. Connect the camera to the computer with the Mini-USB cable provided.
  - Plug the larger end of the Mini-USB cable that is included with the camera into your PC's USB port. (Please refer to your computer's documentation for more information on the location of the USB port.)
  - Plug the small end of the Mini-USB cable into the USB port located in the Cable Connection panel on the side of the camera.
- When the camera is connected to the computer for the first time, the camera USB Mass Storage driver installation will begin. Please follow the on-screen instructions to complete the installation.

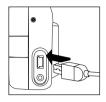

# DOWNLOADING PICTURES AND VIDEO CLIPS ONTO YOUR COMPUTER

Note: Windows 98SE users must install the camera driver first. (Page 34)

Note: Windows 2000 users must install DirectX 9 to view video clips on the computer. (Page 36)

#### Downloading files from the camera:

- · Internal memory: Do not insert the memory card.
- · Memory Card: Insert the memory card.

Caution: Do not attempt to open the battery/memory door to insert or remove the memory card and/or batteries when the camera is connected to the computer.

#### FOR WINDOWS USERS

#### Downloading Pictures and Video Clips onto your computer:

- 1. Connect the camera to the computer.
- 2. Double-click on My Computer.
- 3. Double-click Removable Disk.
- 4. Double-click DCIM.
- 5. Double-click 100\_3040.
- The stored pictures (JPG) and video clips (AVI) stored in the memory card will be displayed.
- 6. Click and drag the files into a directory in your computer to save them.
  - To select all files, click Edit > Select all.

## FOR MACINTOSH USERS

- 1. Power the camera on.
- 2. Connect the camera to the computer.
  - · After a few moments, the external hard drive will appear on the desktop.
- 3. Double-click the "untitled" removable drive that is on your desktop.
- 4. Double-click DCIM.
- 5. Double-click 100\_3040.
  - The stored pictures (JPG) and video clips (AVI) stored in the memory card will be displayed.
- 6. Drag and drop the image you want to save in the computer.
  - To select all files, click Edit > Select all.

Note: You may also transfer the stored pictures and video clips on your memory card onto your computer by using a memory card reader. (sold separately)

# USING ARCSOFT PHOTOIMPRESSION

## Windows Only

- 1. Connect the camera to the computer. (p.41)
- Launch ArcSoft PhotoImpression software by clicking on Start-Programs-ArcSoft Camera Suite and choosing PhotoImpression from the application list on your screen.
- 3. When the Application opens.
- 4. Click on the [Camera/ Scanner] button (a)
- 5. Click on the drop-down list under Select Source and choose Concord Camera.(b)
- 6. Click on the Camera/ Scanner Icon. (c)
- A second window will appear showing the contents (pictures) in the memory card, and options on how to handle them. (d)
- Select the picture you would like to view, edit or save by clicking on it. The selected image will be highlighted by a border. You may also click on Select All (f) to choose all pictures.
- 8. Click on Get Photos (e).
- 9. The pictures will then be added to your album at the bottom of the application (g). To access these, click CLOSE on the Camera Controls windows. Double-clic on the thumbnail to open.
- 10. You may now edit, save, print or further enhance your pictures using the buttons on the left hand side of the screen. Please refer to ArcSoft's Software help secton for a tutorial on all the features PhotoImpression offers.

# UNPLUGGING YOUR CAMERA FROM THE COMPUTER

## Windows 98SE:

- 1. Double-click on My Computer.
- 2. Right-click on Removable Disk to display the menu.
- 3. Click on Eject in the menu.
- 4. Unplug the Mini-USB from the camera.

## Windows ME/2000/XP:

- 1. Turn the camera off.
- Click once on the "Unplug or Eject Hardware" icon on the right hand side of your task bar. (fig.1.1)
- 3. Select "Stop Concord Eye-Q 3040AF USB Mass Storage Device".
- 4. Click [OK] in the "Safe to Remove Hardware" prompt.
- 5. Unplug the Mini-USB from the camera. (fig.1.2)

## Macintosh:

- 1. Drag the "untitled" removable drive icon on the desktop to the Trash.
- 2. Unplug the Mini-USB cable from the camera.

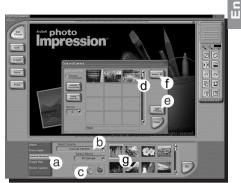

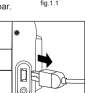

fig.1.2

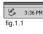

## TV MODE - VIEWING AND DELETING YOUR FILES ON TV

## The camera allows you to view individual files and record clips on the television. To begin, check your television documentation to determine what video standard you should set your camera to either NTSC or PAL.

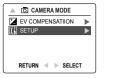

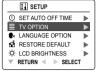

## Changing the TV Mode setting:

- 1. Slide the Mode Switch to (
- 2. Press the MENU button to view the ( []) Main Menu.
- 3. Press ▼ until Setup is highlighted.
- 4. Press ▶ to enter the Setup menu.
- 5. In the Setup menu press ▼ until TV is highlighted.
- 6. Press ► to enter the TV submenu.
- 7. Press ▲ ▼ to change the setting to NTSC or PAL and press OK.
- 8. Press the MENU button to exit.

## CONNECTING THE CAMERA TO THE TELEVISION

#### Connecting the camera to the television:

- Connect the TV-Out cable into the jack marked VIDEO or VIDEO IN on your television.
- 2. Turn on your television.
- Set the television to video mode according to the instructions in the owner's manual. (This is usually channel 3, 4 or AV).
- 4. Power the camera on by pressing the (  $\oplus$  ) Power Button.
- 5. Connect the other end of the cable into the VIDEO port located in the cable connection panel. (fig.1.1)

## Using the TV as a Live Viewfinder:

- 1. Connect the camera to the TV.
- 2. Turn the camera on.
- 3. Slide the Mode Switch to ( ].
- 4. The TV will become a live viewfinder.

Note: You may record your TV Mode session by using your VCR. Please refer to your VCR documentation to learn more about recording.

## Reviewing pictures and video clips on your TV:

- In TV Mode, slide the Mode Switch to ( ).
- Press ◀ ► to scroll through the saved pictures and video clips.
- To customize your camera settings and to view more options, press the MENU button to display the TV Menu on the TV screen.
  - The TV menu will display the same Delete menu and Setup menu used in the camera. Please refer to pages 21 and 24 for further information.

#### Viewing video clips:

1. When an AVI file is displayed on the TV, press the **OK** button to view.

| ſ    | TV OPTION        |
|------|------------------|
| - Li | 🕅 NTSC 🖌         |
|      | PAL D            |
|      |                  |
|      |                  |
|      | RETURN < 🕅 SET   |
| l    | RETURN VI DR SET |

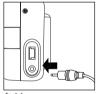

fig.1.1

# ERROR MESSAGES

6

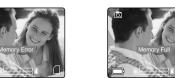

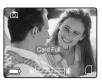

Error Messages on the LCD indicate if the memory is full or if there is a problem with the memory.

**Note:** If the internal memory or the memory card is corrupted, the LCD will read ERROR! The memory needs to be formatted. Please format all files to continue. (Page 28)

СШ

# TROUBLESHOOTING

| SYMPTOM                                    | POSSIBLE CAUSE                                                                                                    | POSSIBLE SOLUTION                                                                                                    |  |
|--------------------------------------------|----------------------------------------------------------------------------------------------------|----------------------------------------------------------------------------------------------------|--|
| CAMERA                                     |                                                                                                    |                                                                                                    |  |
| Cannot turn on the camera.                 | Batteries were not installed correctly.                                                                                   | Install batteries correctly using the direction<br>indicators indicators on the edge of the top<br>of the battery compartment.                                                                                                    |  |
|                                            | Batteries are dead or weak.                                                                                               | Replace batteries.                                                                                                    |  |
|                                            | Battery compartment door was not<br>closed correctly.                                                                     | Close the battery compartment properly.                                                                                                    |  |
| The camera/buttons do not work.            | The camera needs to be reset.                                                                                             | Press the reset button on the back of the camera with a pointed object such as a pen, then power the camera off then on.                                                                                                    |  |
| The camera turns off during                | The batteries are drained of power.                                                                                       | Replace the batteries with new ones.                                                                                                    |  |
| usage.                                     | The Auto time off setting is too short.                                                                                   | Your camera comes with an Auto Time<br>Off setting, so if the camera is inactive<br>for a certain amount of time, it powers off<br>to conserve battery power. Please refer<br>to the Time-Out section on page 27 to<br>set your time limit. |  |
| PICTURES/VIDEO CLIPS                       |                                                                                                    |                                                                                                    |  |
| Picture/Video clip has poor image quality. | Poor Lighting.                                                                                                    | Increase the lighting in the surrounding area when taking picture and video clips.                                                                                                    |  |
|                                            | Lens is dirty.                                                                                                    | Clean the lens with a soft cloth. See the Camera Maintenance section.                                                                                                    |  |
|                                            | Subject too close.                                                                                                    | Stand at least 3.3 ft. (1m) for the Distant<br>Mode away from the subject. And at<br>Macro Mode stand 0.66ft (20cm) away<br>from the subject.                                                                                               |  |
| TAKING PICTURES                            | •                                                                                                    |                                                                                                    |  |
| Flash picture taken is too light.          | Subject is too close.                                                                                                    | Move the subject further away from the camera.                                                                                                    |  |
|                                            | The flash is not needed.                                                                                                  | Change the camera setting to Auto<br>Flash. See p.12.                                                                                                    |  |
|                                            | Lighting condition is too bright.                                                                                         | Decrease exposure compensation. See p.18.                                                                                                    |  |
| Flash Picture taken is too dark.           | The subject is too far away for the flash to be affective.                                                                | Move the subject closer to the camera,<br>or move the camera closer to the<br>subject.                                                                                                    |  |
|                                            | Flash is not on.                                                                                                    | Turn the flash On.                                                                                                    |  |
|                                            | The subject is in front of a bright light.                                                                                | Change the subject's position.                                                                                                    |  |
|                                            | Lighting condition is too dark.                                                                                           | Increase the exposure compensation.<br>See p.18.                                                                                                    |  |
| Flash did not work.                        | There was sufficient flash for the picture and the flash did not fire. This happens when the camera is set to Auto Flash. | This is normal as your cameras<br>electronic light sensor is programmed to<br>only fire the flash when needed.                                                                                                    |  |
|                                            | Camera's flash has been turned off.                                                                                       | Turn the flash to Auto flash.                                                                                                    |  |
|                                            | Flash did not charge.                                                                                                    | Verify that the Ready LED has stopped<br>blinking before taking a picture.                                                                                                    |  |

## TROUBLESHOOTING

| SYMPTOM                                                                   | POSSIBLE CAUSE                                                                                            | POSSIBLE SOLUTION                                                                                                    | 2 |
|---------------------------------------------------------------------------|----------------------------------------------------------------------------------------------------|----------------------------------------------------------------------------------------------------|---|
| Picture taken is blurry.                                                  | Subject or camera was moved as the picture was taken.                                                     | Hold camera steady until picture is taken.                                                                                                    |   |
|                                                                           | The focus was not locked before taking the picture.                                                       | Before taking a picture, press the<br>shutter button half-way to lock the<br>focus, and press the shutter button fully<br>to capture the picture. (p.11) |   |
| There is something wrong with the color of your photographs.              | White balance is not set properly.                                                                        | Reset the white balance feature to Auto,<br>or for the specific lighting in the<br>surrounding area.                                                     |   |
| Cannot take a picture or a video clip.                                    | Memory is full.                                                                                           | Delete all pictures and continue shooting.                                                                                                    |   |
|                                                                           |                                                                                                    | Download the stored files to your PC<br>and delete the files from the camera<br>internal memory or memory card.                                          |   |
|                                                                           |                                                                                                    | Insert a memory card with sufficient memory available.                                                                                                   |   |
|                                                                           | Camera is not set in picture/video clip taking mode.                                                      | Set the camera to the proper mode for recording video clips, or taking photographs.                                                                      |   |
|                                                                           | Power is off.                                                                                             | Turn the power on.                                                                                                    | 1 |
|                                                                           | Camera is in Auto Power off mode.                                                                         | Turn the power on.                                                                                                    |   |
| Cannot take a picture or a<br>video clip when using an SD<br>memory card. | The SD card is locked or write protected.                                                                 | Remove the SD card from the card slot<br>and slide the lock switch to off.                                                                               |   |
| Picture is blurred when looking through the viewfinder.                   | Viewfinder is dirty.                                                                                      | Clean the viewfinder with a soft cloth or cotton swab. See the Camera maintenance section.                                                               |   |
| Part of the picture/ video clip is missing.                               | Something was blocking the lens when taking the picture.                                                  | Keep hands, fingers, etc. away from the lens when taking a picture.                                                                                      |   |
|                                                                           | The picture was not centered correctly<br>in the viewfinder.                                              | Leave space around the subject when centering the picture in the viewfinder.                                                                             |   |
| Camera is not responding<br>during picture capture.                       | The battery level is low and the<br>camera does not have sufficient<br>power to complete picture capture. | Replace batteries.                                                                                                    |   |
| The shutter button does not                                               | The camera is not turned on.                                                                              | Turn the camera on.                                                                                                    |   |
| work.                                                                     | The camera is processing a picture; the ready LED light is still blinking.                                | Wait until the light stops blinking before attempting to take another picture.                                                                           |   |
| LCD                                                                       |                                                                                                    |                                                                                                    |   |
| The LCD display is dark.                                                  | Protective plastic film still in place on the camera.                                                     | Make sure the protective plastic film<br>covering the LCD during shipment, has<br>been removed.                                                          |   |
|                                                                           | The LCD brightness level is set too low.                                                                  | Increase the brightness level on your<br>LCD to meet your personal needs. See<br>p.27 for setting the brightness.                                        |   |
| The LCD screen looks milky<br>and/or scratched.                           | Protective plastic film still in place on the camera.                                                     | Make sure the protective plastic film<br>covering the LCD during shipment, has<br>been removed.                                                          |   |
| The LCD is not displaying                                                 | LCD is turned off.                                                                                        | Turn the LCD on, by pressing (                                                                                                    |   |
| anything.                                                                 | The battery level is low.                                                                                 | Replace the batteries.                                                                                                    |   |
|                                                                           |                                                                                                    |                                                                                                    |   |

| SYMPTOM                                                                                  | POSSIBLE CAUSE                                                                                                    | POSSIBLE SOLUTION                                                                                               |  |  |  |
|------------------------------------------------------------------------------------------|----------------------------------------------------------------------------------------------------|----------------------------------------------------------------------------------------------------|--|--|--|
| VIEWING VIDEO CLIPS ON THE COMPUTER (WINDOWS 98SE/2000)                                  |                                                                                                    |                                                                                                    |  |  |  |
| Cannot playback stored video clips on the computer.                                      | Video playback files are missing.                                                                                                    | Install Microsoft DirectX 9. (p.36)                                                                             |  |  |  |
| INSTALLING SOFTWARE AND                                                                  | DRIVERS                                                                                                    |                                                                                                    |  |  |  |
| Camera is not responding during picture download to the PC.                              | The operating system may not be<br>allocating adequate resources to<br>download the pictures.                                                                                                    | Reset the camera by pressing the reset<br>button with a pointed object such as a<br>pen. Reboot the computer.   |  |  |  |
|                                                                                          | The Mini-USB cable is not plugged into the camera.                                                                                                    | Check that the Mini-USB cable is plugged into the camera.                                                       |  |  |  |
|                                                                                          | The Mini-USB cable is not plugged into the computer.                                                                                                    | Check that the USB cable is plugged into the computer.                                                          |  |  |  |
|                                                                                          | The computer is not powered on.                                                                                                    | Turn your computer on.                                                                                          |  |  |  |
| Cannot transfer pictures to the computer. The New Hardware Wizard cannot locate drivers. | The Software is not installed on the<br>computer.                                                                                                    | Disconnect the Mini-USB cable from the camera and the computer. Install the camera software and drivers. (p.34) |  |  |  |
| (Windows 98SE)                                                                           | Software is not fully or correctly<br>installed on the computer. Disconnect the Mini-USB cable f<br>camera and the computer. Unin:<br>software: Start-Settings-Control<br>Add/ Remove Programs. Re-inst<br>camera drivers. (See p. 34) |                                                                                                    |  |  |  |
| SD CARDS                                                                                 |                                                                                                    |                                                                                                    |  |  |  |
| The camera does not                                                                      | The card may not be SD certified.                                                                                                    | Purchase a certified SD card.                                                                                   |  |  |  |
| recognize your SD Card.                                                                  | The card may be corrupted.                                                                                                    | Reformat the card.<br>Caution: Formatting erases all pictures<br>on the card. p.27                              |  |  |  |
|                                                                                          | No card is inserted in the camera.                                                                                                    | Insert a card into the card slot.<br>See p.8                                                                    |  |  |  |

## GETTING HELP

You can get help from our troubleshooting section, FAQ on our website or by contacting a customer support representative.

#### **Troubleshooting Section**

If you need help with your camera, refer to the Troubleshooting section of this manual on page 45.

#### Website Customer Support/FAQ

Please visit our customer support website at **www.concord-camera.com** to view the Frequently Asked Questions (FAQ) by clicking the appropriate camera model picture in the "Camera Support " Section. Most support issues are answered in the FAQ section. You can also E-mail us by clicking the E-mail address link to the customer support center in the "Camera Support" Section.

### Customer Support

#### Before You E-mail or Call us

If you have questions concerning the operation of the camera or software installation, you can speak to or email a customer service representative. Please have the following information available:

#### Camera Information:

Name of camera model Camera Serial Number Camera Info in camera (page 26): FW Version FW Part Number Date Comment

## For Camera Support please contact:

Toll Free in the US and Canada: • (866) 522-6372 Monday – Friday 8:00am – 8:00pm Saturday: 9am – 5pm Sunday: 12pm – 4pm Web: www.concord-camera.com For Camera Support via E-mail, please contact us at www.concord-camera.com.

#### Toll:

+31-53-4829779

Monday – Friday 09:00 – 18:00 Saturday & Sunday: closed (Central European Time)

## Computer Information:

Operating System Processor Speed (MHz) Computer Make and Model Amount of memory Exact Error message received CD-ROM Part Number

#### Toll Free in Europe:

| • UK:                      | 0800-1696482 |
|----------------------------|--------------|
| <ul> <li>Spain:</li> </ul> | 900-973195   |
| Germany:                   | 0800-1800563 |
| Italy:                     | 800-781883   |
| France:                    | 0800-917599  |

For ArcSoft Technical Support on Photo Editing Software, please contact:

#### In the USA and Canada:

ArcSoft, Inc. 46601 Fremont Blvd. Fremont, CA 94538 Monday – Friday 8:30AM - 5:30PM (PST) Tel: (510) 440-9901 Fax: (510) 440-9901 Fax: (510) 440-1270 Web: www.arcsoft.com E-mail: support@arcsoft.com

#### In Europe:

Arcsoft, Inc. Unit, Shannon Industrial Estate Shannon, Co. Clare, Ireland Tel: +353 (0) 61 702087 Fax: +353 (0) 61 702001 E-mail: europe@arcsoft.com

Note: Working hours are subject to change without prior notice.

C

# **CAMERA SPECIFICATIONS**

| Sensor                                                                                       | 3.1 Megapixels                                                                                                  | (2048 x 1536 resol                                                                    | ution), CMOS sens                                   | or                       |                           |
|----------------------------------------------------------------------------------------------|----------------------------------------------------------------------------------------------------|---------------------------------------------------------------------------------------|-----------------------------------------------------|--------------------------|---------------------------|
| Image Resolution                                                                             | 2048 x 1536                                                                                                    | 6 3.1 Megapixels                                                                      |                                                     |                          |                           |
|                                                                                              | 1600 x 1200                                                                                                    | 2 Megapixels                                                                          |                                                     |                          |                           |
|                                                                                              | 1024 x 768                                                                                                    | 1 Megap                                                                               | ixels                                               |                          |                           |
|                                                                                              | 512 x 384                                                                                                    | Email Si                                                                              | ze                                                  |                          |                           |
|                                                                                              |                                                                                                    |                                                                                       |                                                     |                          |                           |
| Lens                                                                                         | 9.0mm f/2.8 - f5.6                                                                                              | 6 glass lens, 5 elem                                                                  | ents in 5 groups (eq                                | uivalent to 48mm len     | s on 35mm format)         |
| Zoom                                                                                         | 4x Digital Zoom                                                                                                 |                                                                                       |                                                     |                          |                           |
| Focusing Range                                                                               | Auto focus from                                                                                                 | Auto focus from 4.13 ft (1.25m) to infinity, macro from approx. 7.9 in. (20cm)        |                                                     |                          |                           |
| Exposure                                                                                     | Auto exposure a                                                                                                 | Auto exposure and auto white balance with manual presets                              |                                                     |                          |                           |
| Internal Memory                                                                              | 7MB non-volatile memory                                                                                         |                                                                                       |                                                     |                          |                           |
|                                                                                              |                                                                                                    |                                                                                       |                                                     |                          |                           |
| Storage Capacity<br>(Approx. with 7MB                                                        | Resolution<br>Quality                                                                                           | 3MP<br>(2048 x 1536)                                                                  | 2MP<br>(1600 x 1200)                                | 1MP<br>(1024 x 768)      | Email Size<br>(512 x 384) |
|                                                                                              |                                                                                                    |                                                                                       |                                                     |                          |                           |
| (Approx. with 7MB                                                                            | Quality                                                                                                    | (2048 x 1536)                                                                         | (1600 x 1200)                                       | (1024 x 768)             | (512 x 384)               |
| (Approx. with 7MB                                                                            | Quality<br>Fine                                                                                                 | (2048 x 1536)<br>5                                                                    | (1600 x 1200)<br>9                                  | (1024 x 768)<br>21       | (512 x 384)<br>68         |
| (Approx. with 7MB                                                                            | Quality<br>Fine<br>Normal                                                                                       | (2048 x 1536)<br>5<br>13<br>26                                                        | (1600 x 1200)<br>9<br>21                            | (1024 x 768)<br>21<br>49 | (512 x 384)<br>68<br>149  |
| (Approx. with 7MB<br>of memory)                                                              | Quality<br>Fine<br>Normal<br>Economy<br>SD memory car                                                           | (2048 x 1536)<br>5<br>13<br>26                                                        | (1600 x 1200)<br>9<br>21<br>42                      | (1024 x 768)<br>21<br>49 | (512 x 384)<br>68<br>149  |
| (Approx. with 7MB<br>of memory)<br>Removable Storage                                         | Quality<br>Fine<br>Normal<br>Economy<br>SD memory carr<br>1.6" TFT display                                      | (2048 x 1536)<br>5<br>13<br>26<br>d slot                                              | (1600 x 1200)<br>9<br>21<br>42                      | (1024 x 768)<br>21<br>49 | (512 x 384)<br>68<br>149  |
| (Approx. with 7MB<br>of memory)<br>Removable Storage<br>LCD<br>Output Picture File           | Quality<br>Fine<br>Normal<br>Economy<br>SD memory carr<br>1.6" TFT display<br>JPEG compress                     | (2048 x 1536)<br>5<br>13<br>26<br>d slot<br>v with LED backligh                       | (1600 x 1200)<br>9<br>21<br>42                      | (1024 x 768)<br>21<br>49 | (512 x 384)<br>68<br>149  |
| (Approx. with 7MB<br>of memory)<br>Removable Storage<br>LCD<br>Output Picture File<br>Format | Quality<br>Fine<br>Normal<br>Economy<br>SD memory carr<br>1.6" TFT display<br>JPEG compress<br>Optical reversed | (2048 x 1536)<br>5<br>13<br>26<br>d slot<br>v with LED backligh<br>sion with EXIF 2.2 | (1600 x 1200)<br>9<br>21<br>42<br>t<br>80% coverage | (1024 x 768)<br>21<br>49 | (512 x 384)<br>68<br>149  |

## CAMERA SPECIFICATIONS

| Battery Life            | 120 photos                                                                                                    |  |
|-------------------------|----------------------------------------------------------------------------------------------------|--|
| Flash Distance          | 1m (3.28 ft) to 3m (9.84 ft)                                                                                                    |  |
| Power Source            | 2x AA Batteries                                                                                                    |  |
| Connectivity            | Mini-USB connection direct to PC or Mac<br>SD connection to SD card reader (card reader not included).<br>Video connection direct to TV (NTSC/PAL)                                                                                                    |  |
| System<br>Compatibility | Windows 98SE, 2000, ME, XP and Mac OS 9 and higher                                                                                                    |  |
| Video Clips             | QVGA resolution, 15fps, AVI (Motion JPEG) format                                                                                                    |  |
| Dimensions              | 103.5 x 63.5 x 31.5 mm without protrusion                                                                                                    |  |
| PC Software             | ArcSoft PhotoImpression, Adobe Acrobat Reader 5                                                                                                    |  |
| Accessories             | CD-ROM for Windows:<br>- Camera Drivers<br>- Microsoft DirectX 9<br>- ArcSoft PhotoImpression 2000<br>- Adobe Acrobat 5<br>- Multilingual User's Guide in PDF format<br>Multilingual Quick Start Guide<br>Multilingual Quick Start Guide<br>Mini-USB Cable<br>TV Cable<br>Wrist Strap<br>Pouch<br>2x AA Batteries |  |

# SAFETY TIPS AND MAINTENANCE

### Cleaning the camera body:

1. Please use a soft dry cloth to clean the camera.

### Cleaning the lens, viewfinder and LCD:

- 1. Blow off dirt or dust with a blower or canned air.
- 2. Gently wipe the lens, viewfinder and/or LCD with a micro-fiber cloth.
- To remove dirt or residue, moisten the cloth with lens cleaning fluid and gently wipe the lens, viewfinder and/or LCD.

CAUTION: Do not apply the fluid directly onto the lens, viewfinder or LCD.

## SAFETY TIPS

### Precautions for the camera:

- Do not attempt to modify this camera in any way. This may cause a fire or electric shock or severe damage to the camera.
- · Do not use the flash in close proximity to people or animals.
- · When taking photographs, never point the lens of the camera directly into very strong light.
- Please do not use this product in close proximity to flammable or explosive gases as this could increase the risk of explosion.
- For safety reasons keep this product and accessories out of reach of children or animals to prevent accidents.
- · Do not swallow batteries or small camera accessories.
- Keep the camera away from water and other liquids, and never let it get wet. Do not use outdoors when it is
  raining or snowing.
- Should any form of liquid enter the camera, do not use it. Switch the camera off, and then remove the batteries. Do not continue to use the camera as this may cause a fire or electric shock.
- Do not insert or drop metallic or inflammable foreign objects into the camera through access points e.g. card slot and battery chamber. This may cause a fire or electric shock.
- · Do not operate this camera with wet hands. This could pose a risk of electric shock.
- Under the environment with electrostatic discharge, the camera may malfunction and require the user to
  reset the camera.
- Under the environment with electrical fast transients (EFT), the camera may lose function and require user to reset the camera.
- · Shielded cables must be used with this unit to ensure compliance with the Class B FCC limits.
- Please avoid using the camera in high or low temperature. Operation temperature range 32°F 104°F (0°C 40°C).
- It is normal that the temperature of the camera body rises after being in use for a long period.
- Do not leave this camera in places subject to extremely high temperatures such as in a sealed vehicle, direct sunlight or other places with extreme variances in temperature. Exposure to extreme temperatures may adversely affect the camera's internal components and could cause a fire.
- Always use the camera and its accessories in a well-ventilated area.

### Precautions for batteries:

- Use 2x AA batteries only.
- · Dispose of the batteries in a manner that complies with applicable laws.
- · Leakage, overheating, or burst batteries could result in fire or injury.
- · Do not short circuit, heat or dispose of batteries in fire.
- · Do not use old batteries with new ones, or mix brands of batteries.
- · Ensure the batteries are positioned correctly with regard to polarity (+/-).
- Allowing dust to accumulate in the camera over a long period is hazardous and in extreme circumstances
  may cause a fire. It is best to clean your camera prior to seasonal periods of high humidity.
- Batteries may lose power if kept inside the camera for a long time without using. Please remove the batteries while the camera is not in use.
- Do not use manganese batteries as they cannot supply sufficient power to support the camera's operations. Batteries may not work normally under 32°F (0°C).

## Precautions for SD Memory Cards:

- In the event of malfunction or damage, it is possible that data may be lost. Concord Camera is not
  responsible in any way for such data loss.
- · Do not touch the terminals with hands or metal objects.
- Keep dust, water and foreign objects away from the terminal section.
- · Avoid heat, liquid and direct sunlight when using and for storage.
- · Do not open the battery/card cover or remove the SD Memory Card while data is being read or written.
- · Do not dismantle or modify.
- The recorded data may be lost if the card is affected by strong static electricity or electrical shock, or during card repair or malfunction.
- When using SD Memory Cards do not change the attributes (read-only, etc.) of the files (pictures (JPEG) or video clips (AVI) on the card. Doing so may prevent the camera from working properly when deleting, etc.
- Do not change the file names or the directory name of the pictures or video clips using a computer or save files other than pictures or video clips taken by this camera onto the SD memory card. Pictures or video clips that have been edited or added to the SD memory card with the computer may not play back and it may cause the camera to malfunction.
- The SD Memory Card includes a write-protect switch. Sliding this switch downward prevents data from being written to the card and pictures and video clips saved on the card are protected.
- Please note that pictures and video clips cannot be taken or deleted when the write-protect switch is on.
- When using a large-capacity card, writing, reading and deletion may take some time.
- Do not store the card in places with high humidity, dusty places or where static electricity or electromagnetic fields are likely to occur.
- Images stored in the memory card may be ruined or damaged if you turn off the camera while it is in
  process of reading, writing or formatting etc.
- · SD cards are delicate electronic devices. Please do not bend or drop them
- Please do not place the SD card in or near to an environment of strong electronic or magnetic fields such as loud speakers or TV receivers.
- Please keep the SD card in its bag or case when not in use.
- · It's normal that the SD card is warm after use.
- · Please make sure you switch off the camera before you remove the SD card.
- Do not open the battery/memory card door or remove the SD Memory Card while the camera is reading, writing or formatting the card.

52

## **REGULATORY INFORMATION**

## FC FCC INFORMATION

**FCC WARNING:** This equipment meets the limits for a Class B digital device, pursuant to Part 15 of FCC rules. Only the cable supplied with the camera should be used. Operation with other cables is likely to result in interference to radio and TV reception and could void the user's authorization to operate this equipment. This device complies with Part 15 of the FCC Rules. Operation is subject to the following two conditions:

- This device may not cause harmful interference.
- This device must accept any interference received, including interference that may cause undesired
  operation.

### Tested to comply with FCC standards for HOME OR OFFICE USE

Changes or modifications not expressly approved by the manufacturer may void the user's authority to operate this equipment.

### USER INFORMATION

**NOTE:** This equipment has been tested and found to comply with the limits for a class B digital device, pursuant to Part 15 of the FCC Rules. These limits are designed to provide reasonable protection against harmful interference in a residential installation. This equipment generates, uses and can radiate radio frequency energy and, if not installed and used in accordance with the instructions, may cause harmful interference to radio communications. However, there is no guarantee that interference will not occur in a particular installation.

If this equipment does cause harmful interference to radio or television reception, which can be determined by turning the equipment on and off, the user is encouraged to try to correct the interference by one or more of the following measures:

- · Reorient or relocate the receiving antenna.
- · Increase the separation between the equipment and receiver.
- · Connect the equipment into an outlet on a circuit different from that to which the receiver is connected.
- · Consult the dealer or an experienced radio/TV technician for help.

## VCCI INFORMATION

This is a Class B product, to be used in a domestic environment, based on the Technical Requirement of the Voluntary Control Council for Interference (VCCI) from Information Technology Equipment. If this is used near a radio or television receiver in a domestic environment, it may cause radio interference. Please install and use the equipment according to this instruction manual.

**(** - This product is in conformity with Directive 89/336/EEC.